## シリアル 4 ポート増設 PCI Express インターフェースカード

## ドライバーのインストール手順書

2021/12/16

ゼケインターナショナル㈱

 Windows10 環境でご利用の場合、Windows10 OS 側ではすでにドライバーは内包 しており、特に別途ドライバーのインストールする必要がありませんので、ご了承くだ さい。Windows10 OS 内包したドライバーのインストール手順は下記の手順に沿って おこなってください。

## ※Windows10 以外の場合、下記の URL からドライバーのダウンロードするようお 願いします。

<https://drive.google.com/file/d/1flxCEVLVMN8ZlIGM3qaopdO8SVmc1KId/view?usp=sharing>

1.デバイスドライバーマネジャーを開いて、黄色マック付けているデバイスの上に右 クリックし、表示しているドラップリストメニューの中に、ドライバーの更新(Update Driver Software…)を選んでください。

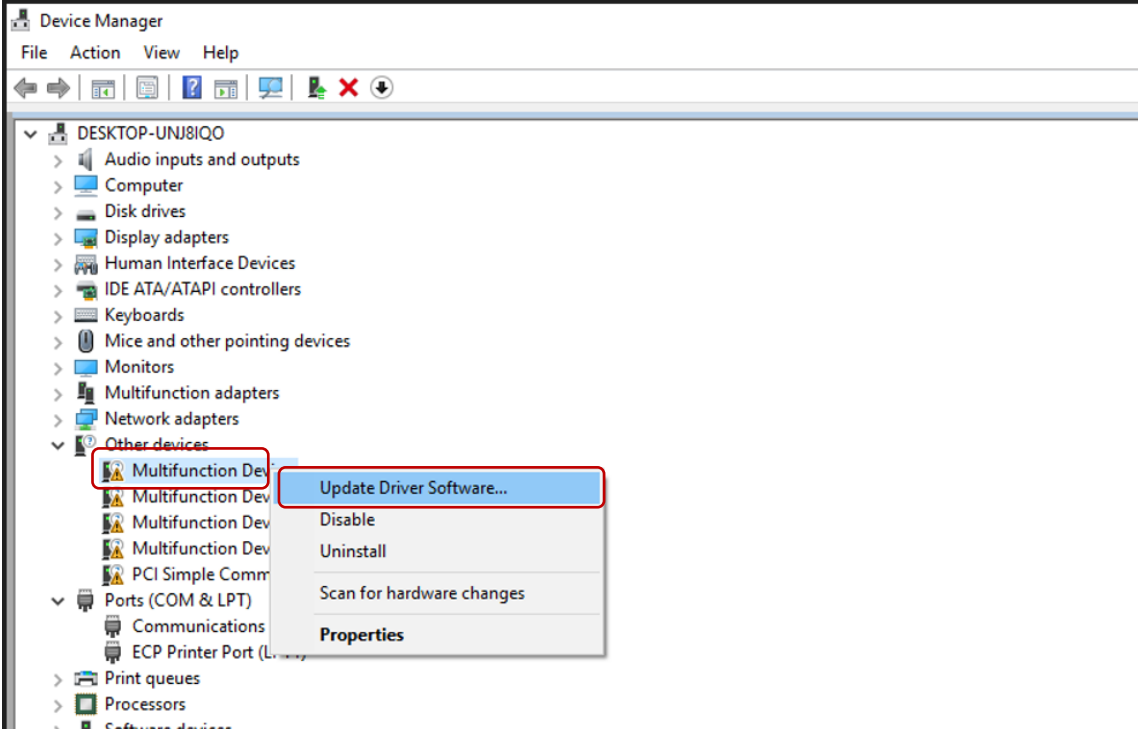

2. 下記のドライバー選択画面の中から、ドライバーフォルダーを指定するのではなく、 下記通り、パソコンにあるドライバーを選択後、次へボタンを押してください。

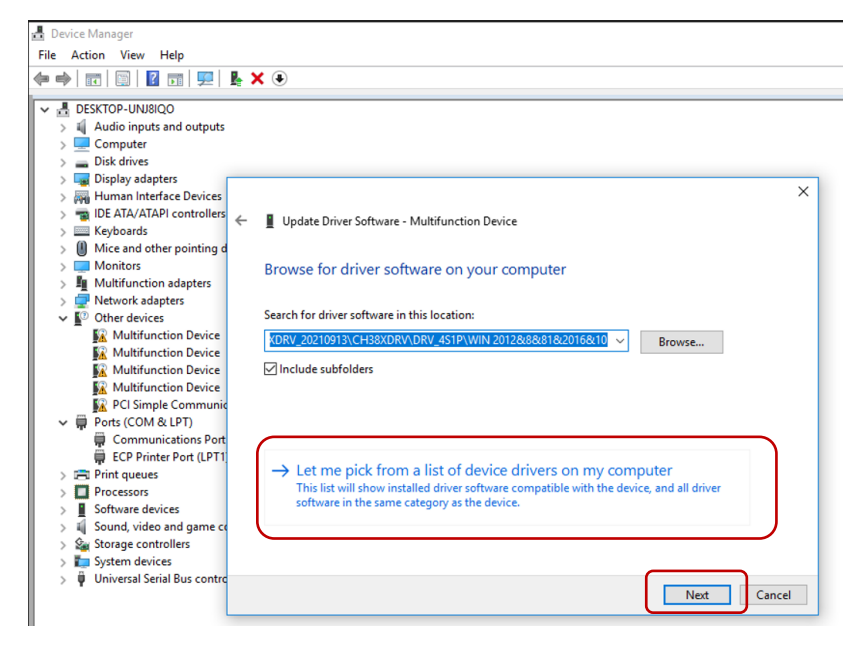

3.下記画面画面通り、左側は「標準デバイスポート」(Standard port types)を選択し、 右側は通信ポート(Communication Port)を選択し、次へ(Next)ボタンを押してください。

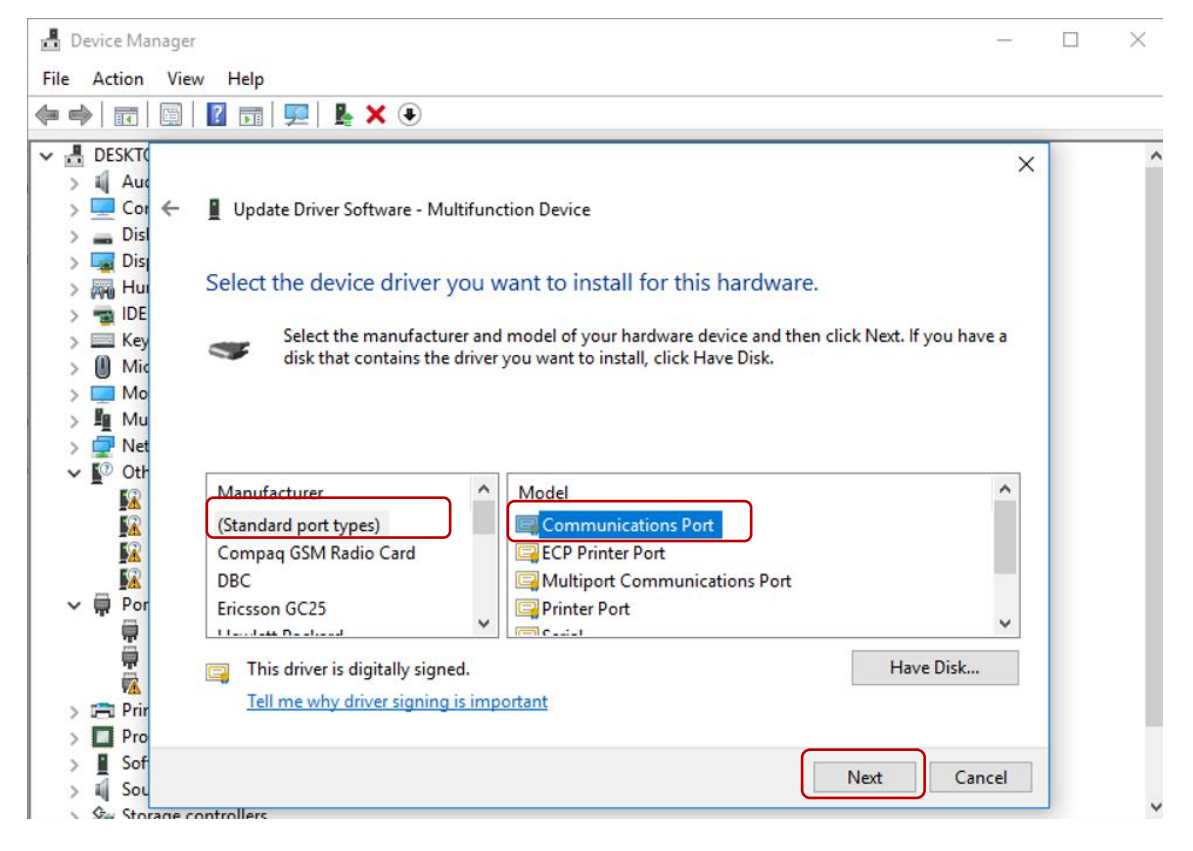

4. 次の画面を表示した場合、「はい」Yes ボタンを選択してください。

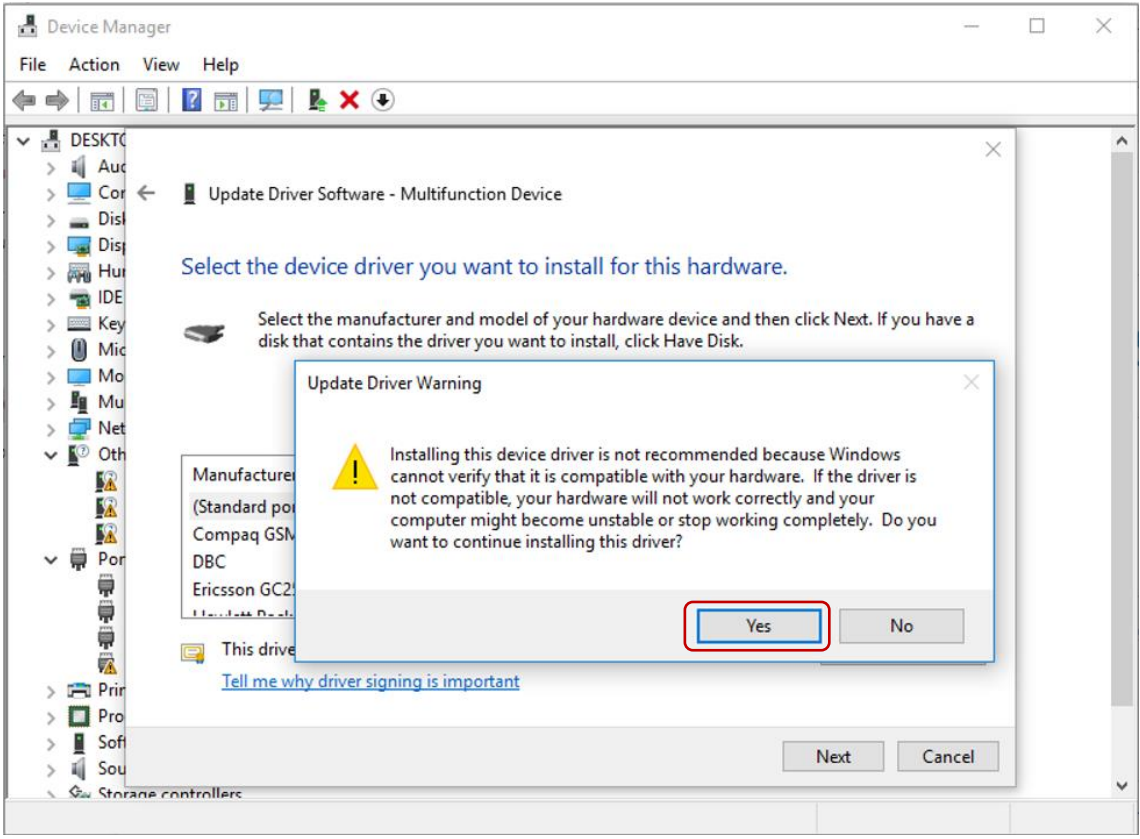

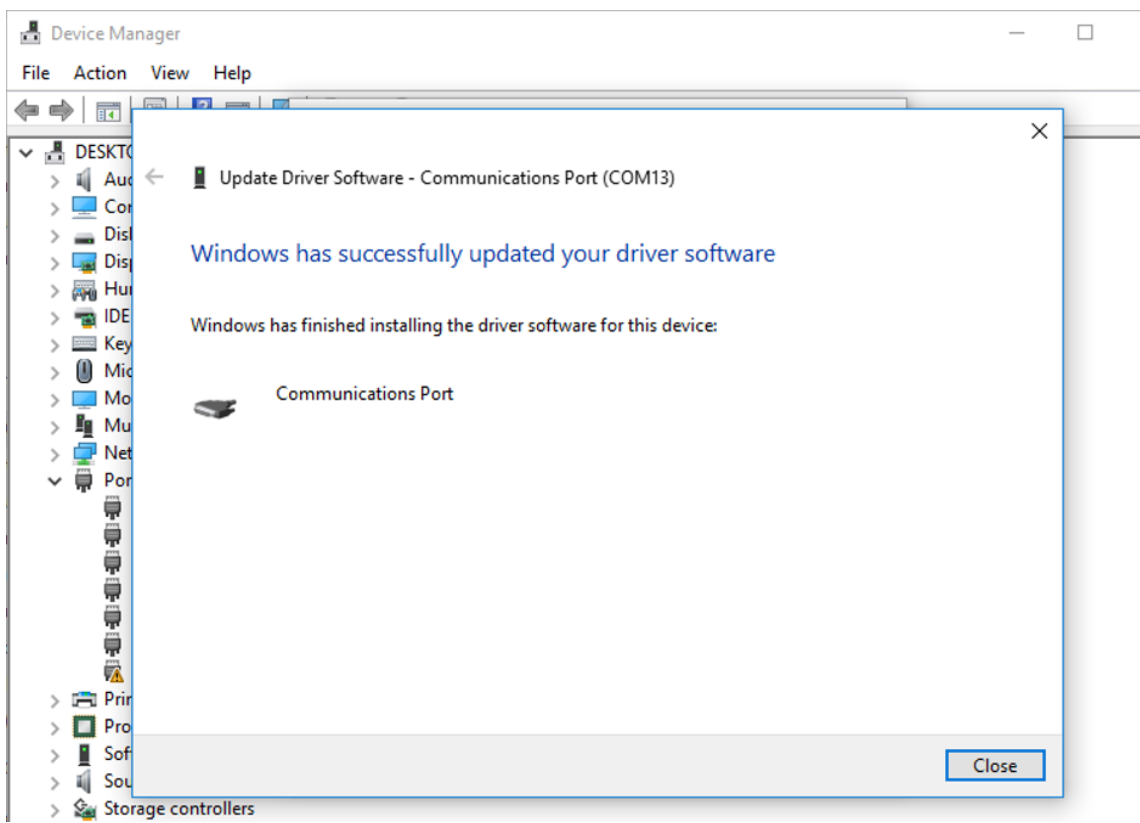

. ドライバーは正常にインストールした場合は下記の画面が表示されます。

6.ほかのポートは上記同様な手順でインストールしてください。

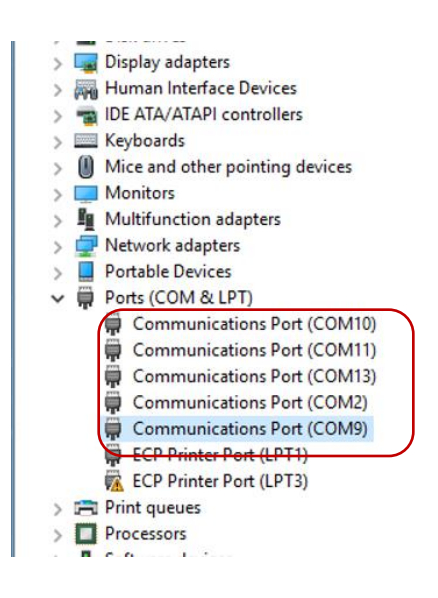

## ドライバーの情報は下記通りです。

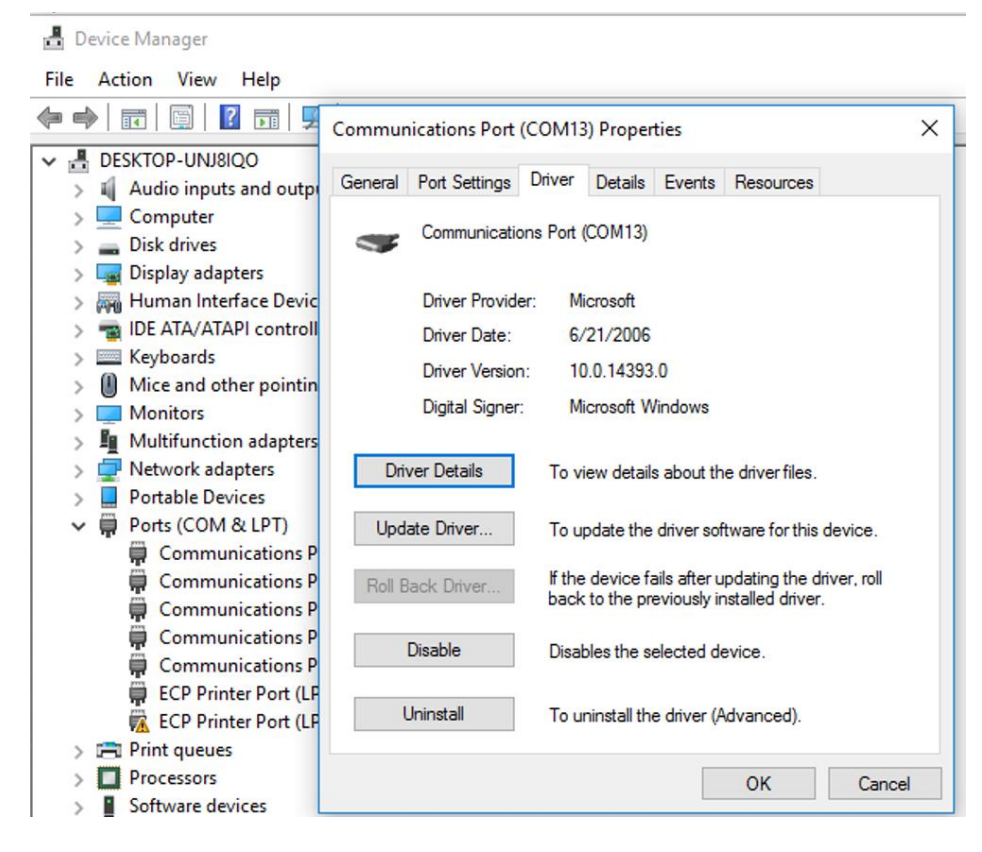

7.シリアル通信の動作確認は下記通りです。

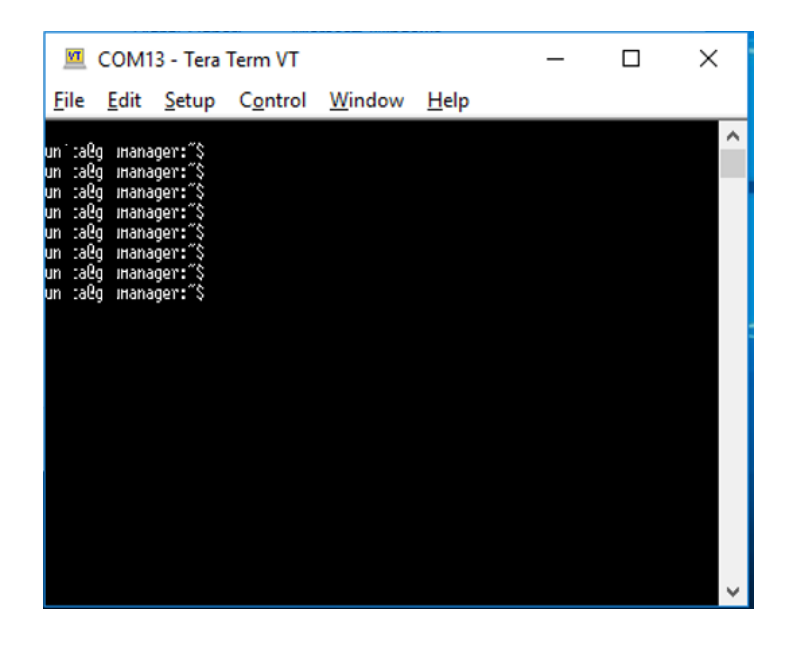

通信相手のボーレートご確認後、シリアル設定の変更お願い致します。

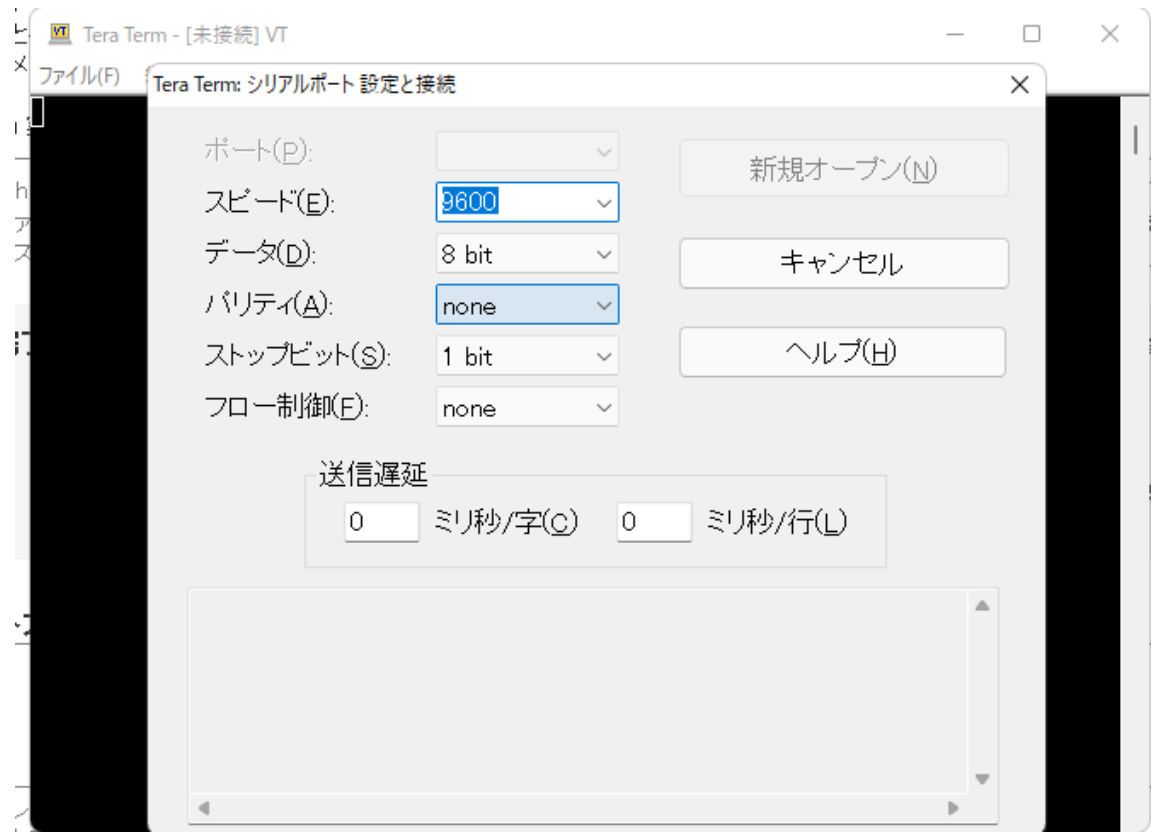

以上